# **Installation of VoiceSaver® NT For Windows 2000/XT/2003**

**August 23, 2008**

Parwan Electronics Corporation 1230 Highway 34 Aberdeen, NJ 07747 Ph: (732) 290-1900 Fax: (732) 566-8771 E-mail: pec2009@voicesaver.com

No. 2008 – 0037, Version 2.0

#### **Copyright**

Copyright© Parwan Electronics Corporation, 1984-2008. All rights reserved. If you are a legal licensee of the VoiceSaver® NT Software from Parwan Electronics Corporation, then you may reproduce this document without the prior written permission of Parwan Electronics Corporation, 1230 Highway 34, Aberdeen, NJ 07747, USA. You must mention Parwan Electronics Corporation as the source of the document.

#### **Disclaimer**

Parwan Electronics Corporation makes no representations or warranties with respect to the contents hereof and specifically disclaims any implied warranties of merchantability or fitness for any particular purpose. Further, Parwan Electronics Corporation reserves the right to revise this publication and make changes from time to time in the content hereof without obligation of Parwan Electronics Corporation to notify any person of such revision or change. This software is not a billing software and does not interface with any billing software. Parwan Electronics Corporation will not be liable for any telephone billing issues and will not entertain any question on the billing subject.

Also please note the setting of the computer and installation of Windows 2000/XT/2003 on your computer will depend on the brand and make of the computer that you are using. The instructions in this manual are strictly for guideline purposes and may not correspond to your computer configuration. Since the computer technology is changing very rapidly, please make sure you have the latest version of this manual.

#### **Trademark Acknowledgments**

VoiceSaver NT® is a registered trademark of Parwan Electronics Corporation Windows 2000® is a registered trademark of Microsoft Corporation. IBM® is a registered trademark of International Business Corporation.

Dialogic® is a registered trademark of Dialogic Corporation. Radio Shack® is a registered trademark of Tandy Corporation.

## **Table of Contents**

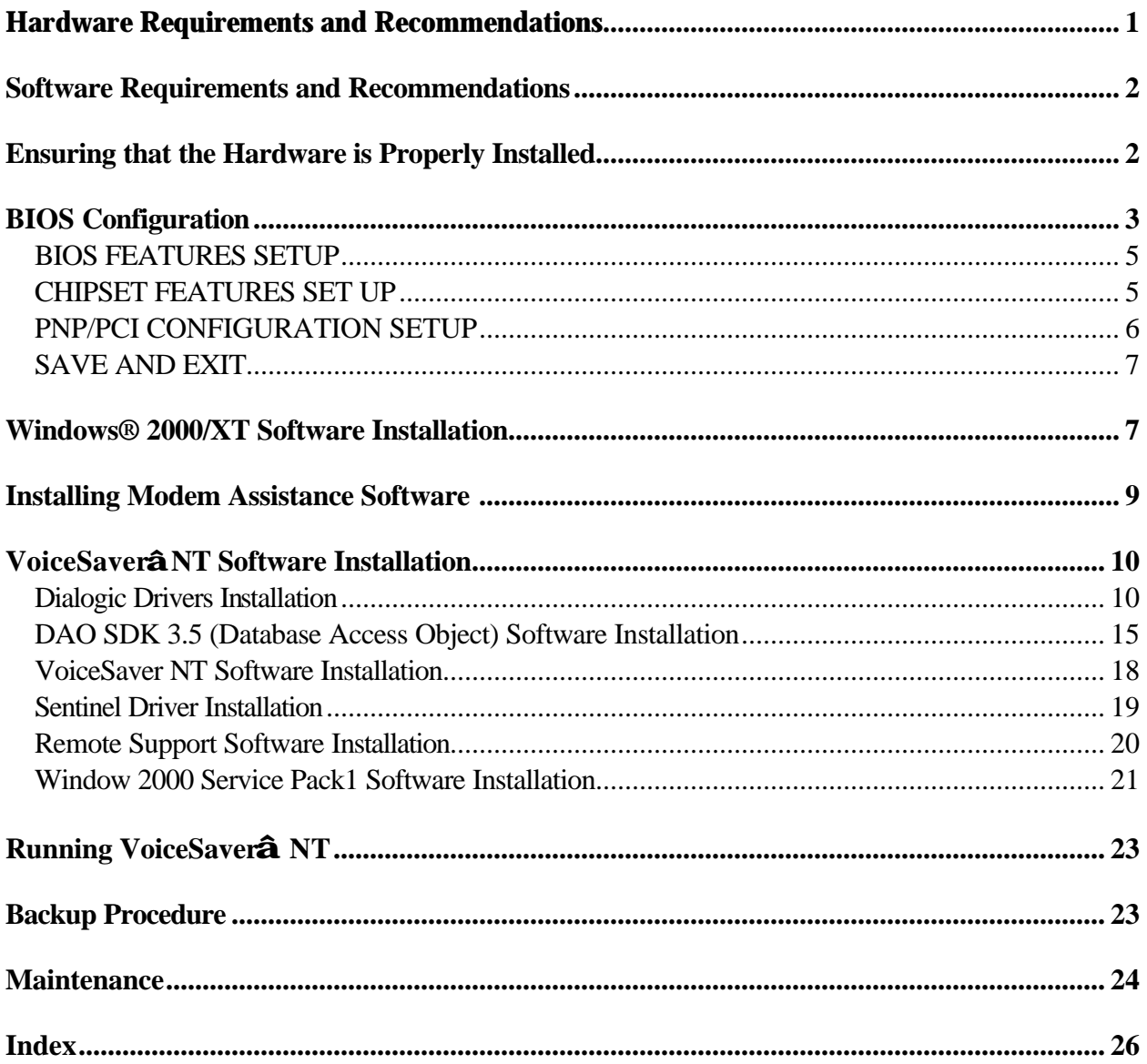

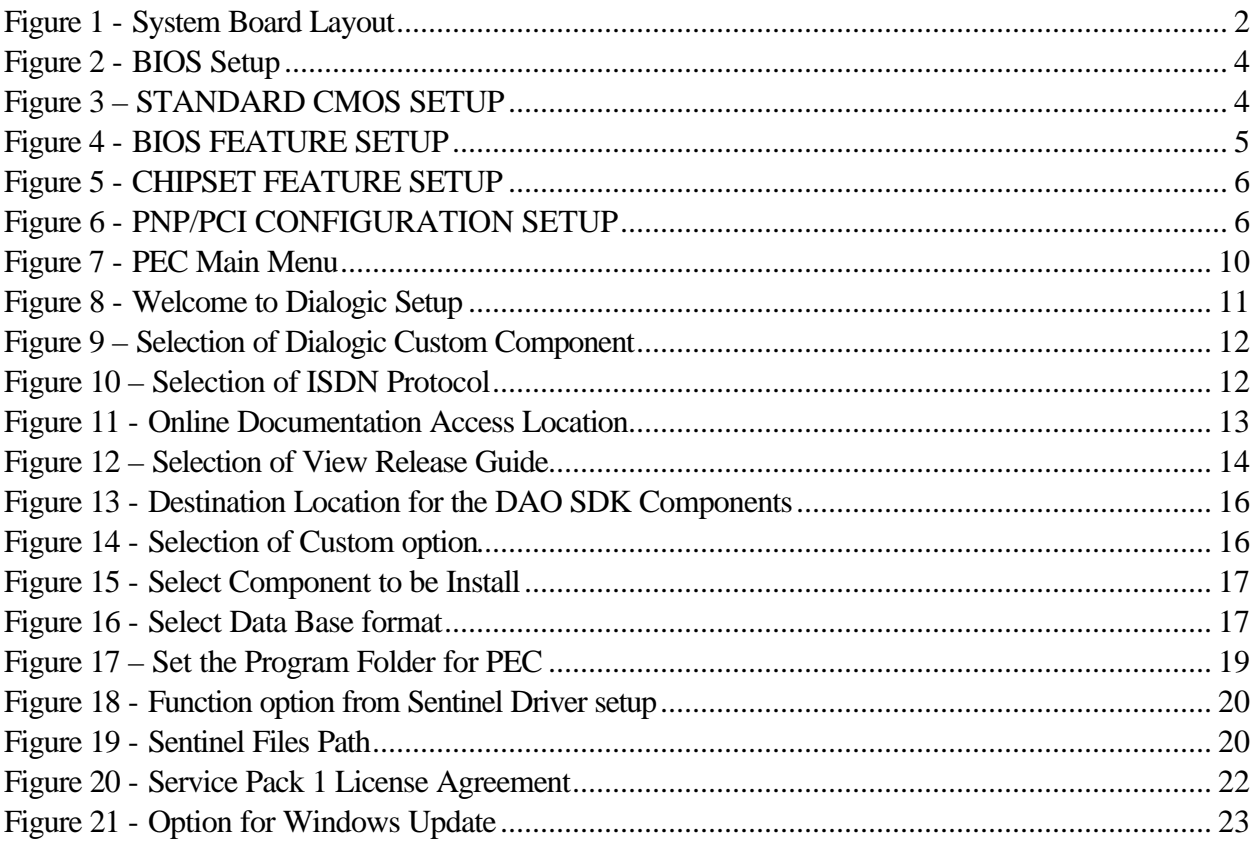

## **List of Figure**

## **Hardware Requirements and Recommendations**

To assure quality performance of our voice processing software, we require that certain hardware requirements are met. These are the specifications for which VoiceSaver 2000 and Insight IVR are assured to work at. These requirements will assure robust performance of the software.

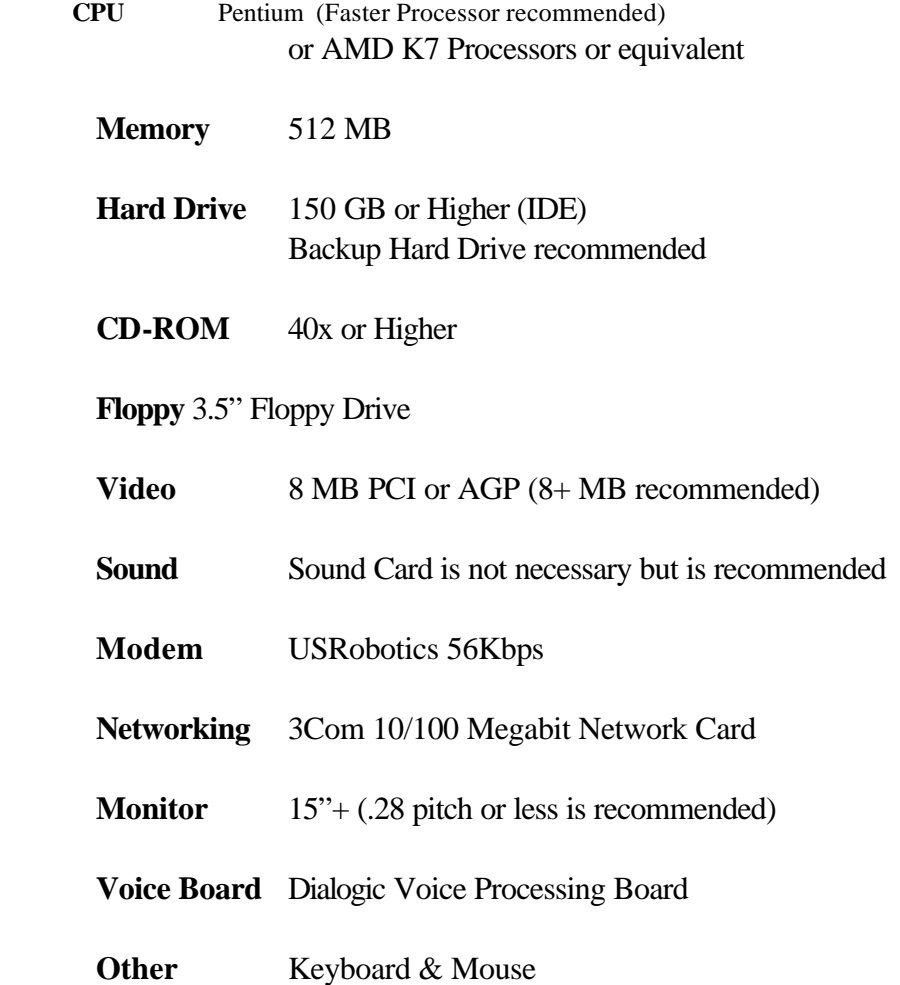

Parwan Electronics Corporation - Proprietary Aberdeen, NJ 07747 USA, Phone: (732) 290-1900, Fax: (732) 566-8771 C:\Products\VoiceSaver\Installation Of VoiceSaver 2000 for Windows2000.doc

## **Software Requirements and Recommendations**

- $\triangleright$  Windows 2000®/XT/2003 operating system (Professional or Server)
- > VoiceSaver<sup>®</sup> NT or Insight<sup>®</sup> IVR Software for Windows 2000<sup>®</sup>.

## **Ensuring that the Hardware is Properly Installed**

Before setting BIOS configuration, installing or upgrading to the Windows 2000<sup>®</sup> Operating System, it is critical that all hardware is properly installed. Typical sketch for System Board Layout is shown below

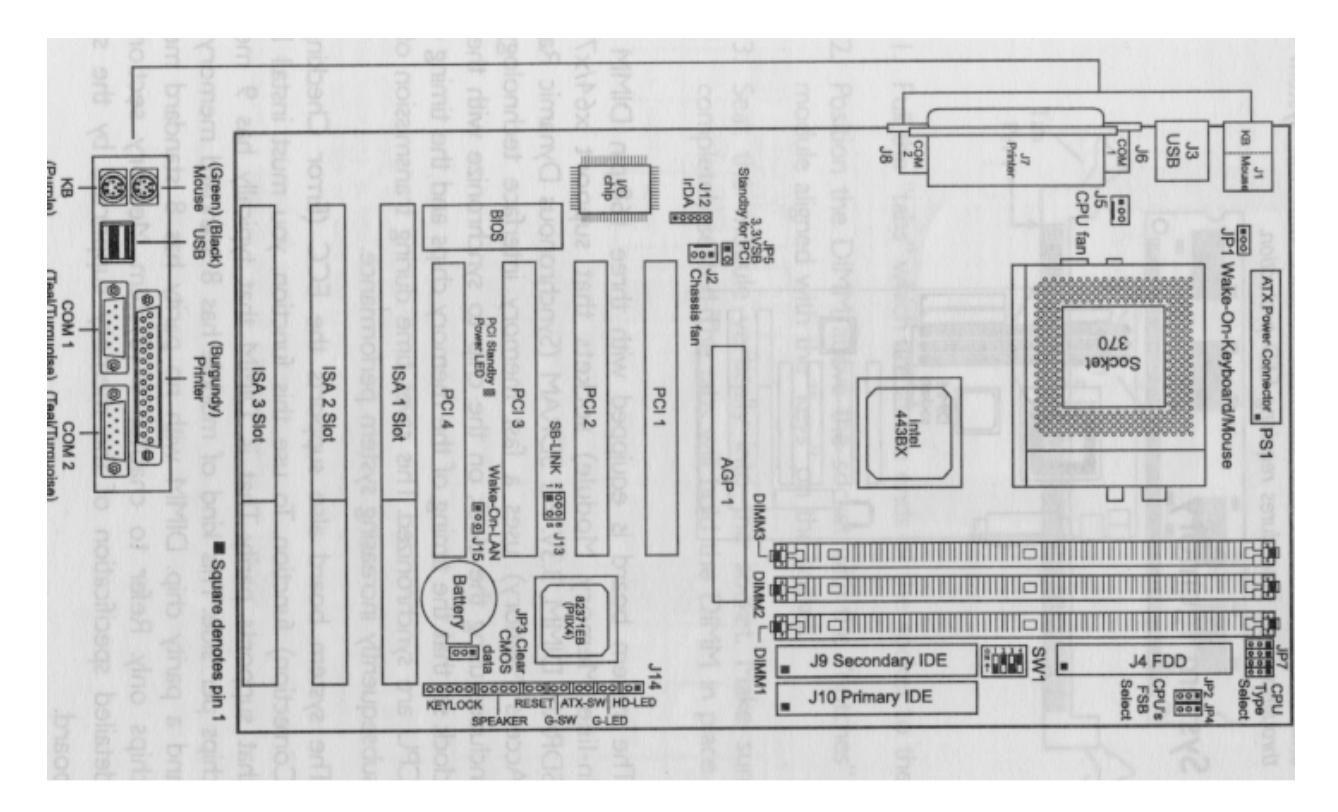

#### **Figure 1 - System Board Layout**

 $\triangleright$  Ensure that all boards are securely in place

Parwan Electronics Corporation - Proprietary Aberdeen, NJ 07747 USA, Phone: (732) 290-1900, Fax: (732) 566-8771

- $\triangleright$  Ensure that the hard drive is functional and properly and securely installed
- ÿ **It is recommended that you don't install the Modem card until the Windows 2000 Professional is completed.** Doing so will corrupt the registry and prevent correct installation of the modem- which may lead to re-starting the Windows installation. Once the Windows Installation completes, you must next **install the USR Modem Assistance Software and then you install the Modem card.**
- $\triangleright$  Ensure that the CD-ROM drive is functional and properly and securely installed

Note: Make sure that the red line on the IDE cable is connected on the right side of the hard drive / cd-rom when looking directly at the back of it and on mother board red line is on the side 1-2 pin.

Ensure power switch on backside of computer (red color below the computer power cable) set to 115V and the power supply switch (below the red switch) set to 1.

If the computer does not power on, please contact your local computer representative before continuing with installation.

## **BIOS Configuration**

Ensure that all hardware is properly installed. Now power on the computer. When you **Press Delete, the main program screen will appear** as shown below:

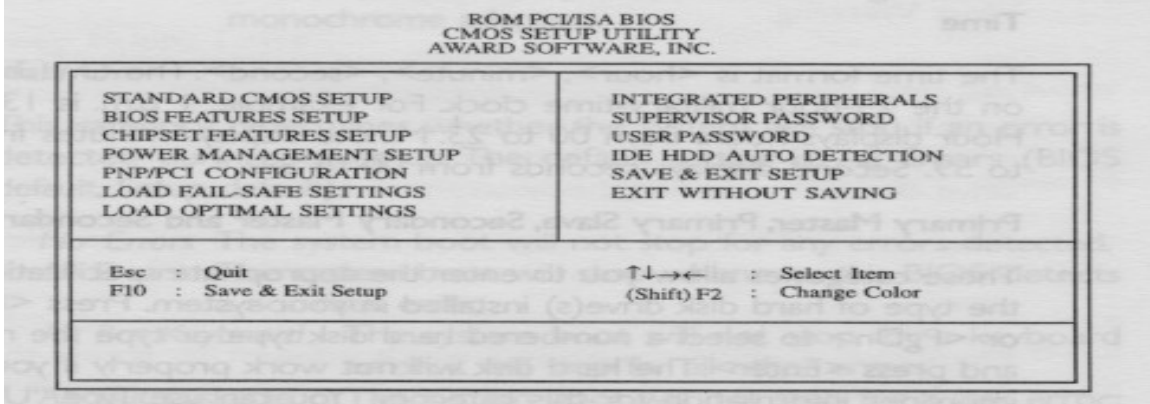

Parwan Electronics Corporation - Proprietary Aberdeen, NJ 07747 USA, Phone: (732) 290-1900, Fax: (732) 566-8771

#### **Figure 2 - BIOS Setup**

#### **STANDARD CMOS SETUP**

Step 1: Select the "**STANDARD CMOS SETUP"** from BIOS set up menu. The default screen is shown below.

| Date (mm:dd:yy) : Mon, Oct 12 1998<br>Time (hh:mm:ss): 13: 27: 50 |                  |   |               |                  |                           |                         |                     |
|-------------------------------------------------------------------|------------------|---|---------------|------------------|---------------------------|-------------------------|---------------------|
| <b>HARD DISKS</b>                                                 | <b>TYPE SIZE</b> |   |               | <b>CYLS HEAD</b> | <b>PRECOMP</b>            | <b>LANDZ SECTOR</b>     | <b>MODE</b>         |
| Primary Master : Auto                                             |                  | 0 | $\Omega$      | $\Omega$         |                           |                         | $0 \triangle A$ uto |
| Primary Slave : Auto                                              |                  |   | 0<br>$\sigma$ | $\Omega$         |                           |                         | $0$ CAuto           |
| Secondary Master: Auto                                            |                  |   | 0<br>$\Omega$ |                  |                           |                         | $0$ CAuto           |
| Secondary Slave : Auto                                            |                  |   | $\Omega$      |                  |                           |                         | $0 <$ Auto          |
| Drive A: $1.44M, 3.5$ in.                                         |                  |   |               |                  | 2018 adj nothi            |                         |                     |
| Drive $B$ : None $\gamma$                                         |                  |   |               |                  |                           | Base Memory: 640K       |                     |
|                                                                   |                  |   |               |                  | <b>PEOD TRESPRESSIONS</b> | Extended Memory: 64512K |                     |
| : EGA/VGA<br>Video                                                |                  |   |               |                  |                           | Other Memory: 384K      |                     |
| Halt on: All Errors                                               |                  |   |               |                  |                           | Total Memory: 65536K    |                     |

**Figure 3 – STANDARD CMOS SETUP** 

- Step 2: Set MODE for Primary Master to **LBA** using page up or down key.
- Step 3: Set MODE for Primary Slave to **LBA** using page up or down key.
- Step 4: Set MODE for Secondary Master to **LBA** using page up or down key.
- Step 5: Set MODE for Secondary Slave to **LBA** using page up or down key.
- Step 6: Set Drive A: **1.44** using page up or down key
- Step 7: Set Drive B: **None** using page up or down key (Note: A is 1.44MB Floppy Disk Drive and we don't have B Floppy Disk Drive)
- Step 8: Set Video: **EGA/VGA** using page up or down key
- Step 9: Set Halt On: **ALL, But Key Board** using page up or down key

Parwan Electronics Corporation - Proprietary Aberdeen, NJ 07747 USA, Phone: (732) 290-1900, Fax: (732) 566-8771

Step 10: **Press Esc** to return to BIOS set up menu.

## **BIOS FEATURES SETUP**

## Step 1: Select the "**BIOS FEATURES SET UP"** from BIOS set up menu. The default screen is shown below.

| Virus Warning<br>CPU L1 Cache<br>CPU L2 Cache<br>CPU L2 Cache ECC Checking<br><b>Ouick Power On Self Test</b><br><b>Boot Sequence</b><br>Swap Floppy Drive<br><b>Boot Up Floppy Seek</b><br><b>Boot Up NumLock Status</b><br><b>Typematic Rate Setting</b><br>Typematic Rate (Chars/Sec)<br>Typematic Delay (Msec)<br>Security Option<br>PCI/VGA Palette Snoop<br>OS Select For DRAM > 64MB<br>HDD S.M.A.R.T. Capability | Disabled<br>Enabled<br>Enabled<br>Enabled<br><b>Enabled</b><br>A.C. SCSI<br>Disabled<br>Disabled<br>On<br>Disabled<br>56<br>250<br>Setup<br>Disabled<br>Non-OS2<br>Disabled | $T \rightarrow $<br><b>Select Item</b><br><b>ESC</b><br>Quit<br>PU/PD/+/-<br>Modify<br>F1<br>Help<br>Color<br>Old Values (Shift) F2<br>F <sub>5</sub> |
|----------------------------------------------------------------------------------------------------|----------------------------------------------------------------------------------------------------|----------------------------------------------------------------------------------------------------|
|----------------------------------------------------------------------------------------------------|----------------------------------------------------------------------------------------------------|----------------------------------------------------------------------------------------------------|

**Figure 4 - BIOS FEATURE SETUP**

- Step 2: Set Boot Sequence: **CD ROM, C, A** using page up or down key (Note – We had set C for is Hard Disk Drive and A for 3.5" Floppy Disk Drive)
- Step 3: **Press Esc** to return to BIOS set up menu.

## **CHIPSET FEATURES SET UP**

Step 1: Select the "**CHIPSET FEATURES SET UP"** from BIOS set up menu. The default screen is shown below.

> Parwan Electronics Corporation - Proprietary Aberdeen, NJ 07747 USA, Phone: (732) 290-1900, Fax: (732) 566-8771

| SDRAM RAS-to-CAS Delay<br>SDRAM RAS Precharge Time<br><b>SDRAM CAS Latency Time</b><br><b>SDRAM Precharge Control</b><br><b>DRAM Data Integrity Mode</b><br>System BIOS Cacheable<br>Video BIOS Cacheable<br>Video RAM Cacheable<br>8 Bit I/O Recovery Time<br>16 Bit I/O Recovery Time<br>Memory Hole At 15M-16M<br>PCI 2.1 Compliance<br>AGP Aperture Size (MB)<br>CPU/PCI Clock (MHz)<br>Spread Spectrum | Disabled<br>$Non-ECC$<br>Disabled<br>Disabled<br>Disabled<br>Disabled<br>Disabled<br>$6 - 4$<br>Default<br><b>Disabled</b> | **** System Health Monitor ****<br>: 28°C/82°F<br>Current System Temp.<br>42°C/107°F<br>Current CPU Temperature<br>Current Chassis FAN Speed:<br>0 RPM<br>4326 RPM<br>Current CPU FAN Speed<br>CPU(V)<br>2.00<br>: 1.51<br>$\frac{\mathbf{v}}{\mathbf{v}}$<br>$+1.5V$<br>3,40<br>$+3.3 \text{ V}$<br>: 5.08<br>V<br>$+5$<br>$\cdot$ 12.34<br>$+12$ V<br>$: -11.76$ V<br>$-12$ V<br>$-5$ V<br>$-5.09$<br>TEMPS 2015 MODEL |
|----------------------------------------------------------------------------------------------------|----------------------------------------------------------------------------------------------------|----------------------------------------------------------------------------------------------------|
| SYQDST OF ABJ2V2                                                                                                    |                                                                                                    | Select Item<br>$T + \rightarrow$<br>Quit<br><b>ESC</b><br>Modify<br>$PU/PD/+/$<br>F1<br>Help<br>Color<br>Old Values (Shift) F2<br>F <sub>5</sub><br>F6<br>Load Fail-Safe Settings<br>F7<br><b>Load Optimal Settings</b>                                                                                                    |

**Figure 5 - CHIPSET FEATURE SETUP** 

- Step 2: Set DRAM Data Integrity Mode: **ECC** using page up or down key
- Step 3: **Press Esc** to return to BIOS set up menu.

### **PNP/PCI CONFIGURATION SETUP**

Step 1: Select the "**PNP/PCI CONFIGURATION"** from BIOS set up menu. The default screen is shown below.

| Auto-<br>Resources Controlled By<br><b>Reset Configuration Data</b><br><b>Disabled</b><br>hinit siriff four neamour | Assign IRO for VGA<br>Enabled<br>Assign IRQ for USB<br>Enabled<br>PCI Slot 1 Use IRO<br>Auto<br>PCI Slot 2 Use IRO<br>Auto<br>PCI Slot 3 Use IRO<br>Auto<br>PCI Slot 4 Use IRO<br><b>Auto</b>                                          |
|----------------------------------------------------------------------------------------------------|----------------------------------------------------------------------------------------------------|
|                                                                                                    | i noilse "actescino" MA -nO-serv" edit of seal<br>shorn not leunam arti-to<br><b>THE REPORT OF THE REAL PROPERTY.</b>                                                                                                    |
|                                                                                                    | <b>SECOND DESCRIPTION</b>                                                                                                    |
| <b>CHECK PRO</b>                                                                                                    | <b>ESC</b><br>$T + \rightarrow$<br><b>Select Item</b><br>Ouit<br>Modify<br>F1<br>Help<br>$PU/PD/+/-$<br>F <sub>5</sub><br>Old Values (Shift) F2<br>Color<br>F6<br><b>Load Fail-Safe Settings</b><br>F7<br><b>Load Optimal Settings</b> |

**Figure 6 - PNP/PCI CONFIGURATION SETUP**

Parwan Electronics Corporation - Proprietary Aberdeen, NJ 07747 USA, Phone: (732) 290-1900, Fax: (732) 566-8771

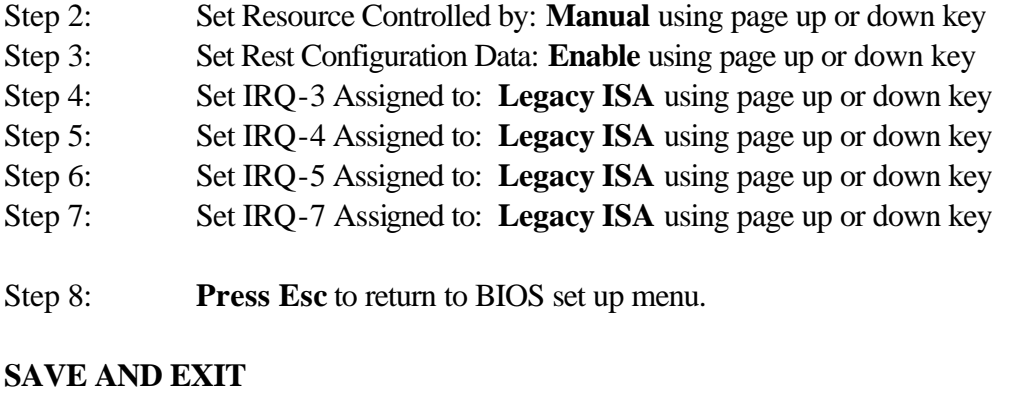

Step 1: Select the "**SAVE AND EXIT"** from BIOS set up menu for saving and exit from BIOS setup.

BIOS set up should now be complete.

## **Windows® 2000/XT Software Installation**

Now that you have ensured that all BIOS configuration set to requirement, it is time to install the Windows 2000® operating system. The instructions below are for the installation of Windows 2000 Professional on a new or erased hard drive.

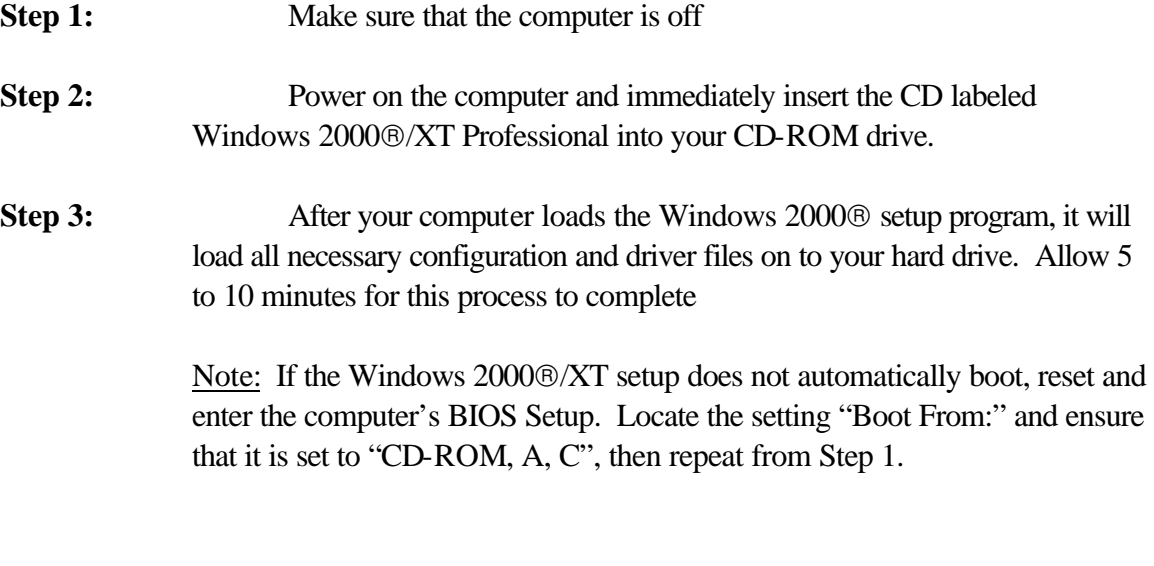

Parwan Electronics Corporation - Proprietary Aberdeen, NJ 07747 USA, Phone: (732) 290-1900, Fax: (732) 566-8771

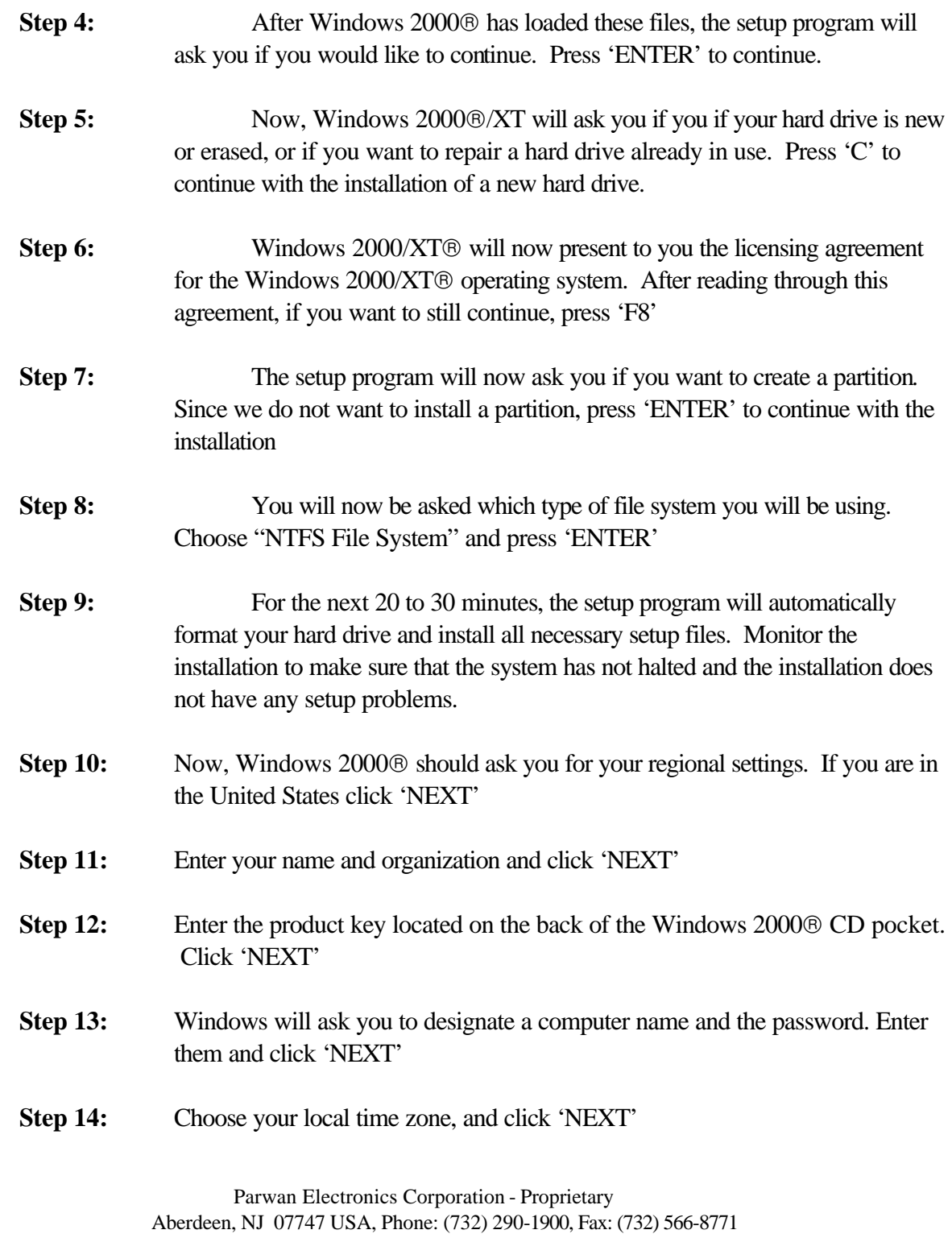

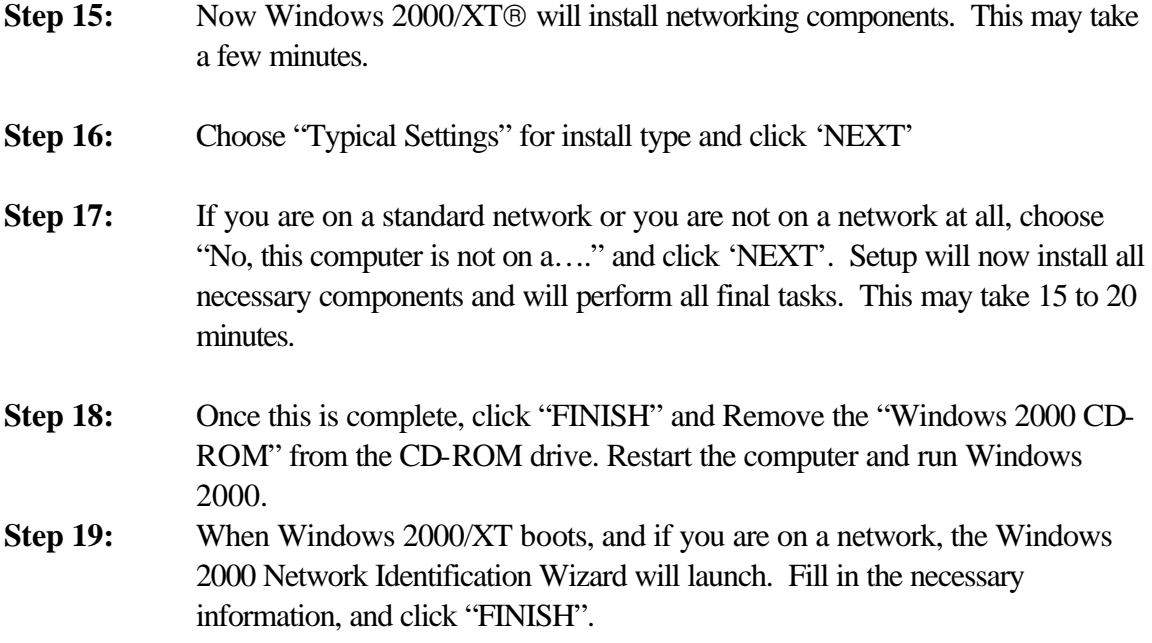

The installation of Windows 2000/XT®Professional should now be complete.

## **Installing Modem Assistance Software**

After installing of Windows 2000® Professional software, you have to install the Modem Installation Assistance software. This is new software tool that make the installation of your modem easier. It will copy the necessary files for your modem to your computer, check for system resources that your modem needs, help you free system resources if none are available, and give you step-by-step instruction or video presentation on installing your modem.

To use the Modem Installation Assistance, insert the Installation CD included with your modem into your CD-ROM drive. The Modem Installation Assistance should run automatically. If does not, click Windows "Start" and then click "Run" dialog box, type D:\connect.exe. If your CD-ROM drive uses different letter, type that letter in place of "D".

The Modem Installation Assistance will then go to work. Follow the onscreen instruction to use

Parwan Electronics Corporation - Proprietary Aberdeen, NJ 07747 USA, Phone: (732) 290-1900, Fax: (732) 566-8771

the Assistance. **When the Assistance tells you to shutdown your computer, do that and turn off the computer. Now, Install the Modem card on PCI slot of system board and restart the computer to install other software.**

## **VoiceSaverâNT Software Installation**

#### **Dialogic Drivers Installation**

Before you begin the installation of the Dialogic drivers, make sure that your computer is turned on and that Windows® 2000/XT has booted. These instructions are specifically written for Dialogic version 5.01.

**Step 1:** Insert the VoiceSaver<sup>®</sup> NT CD into your CD-ROM drive. PEC menu appear on screen as shown below.

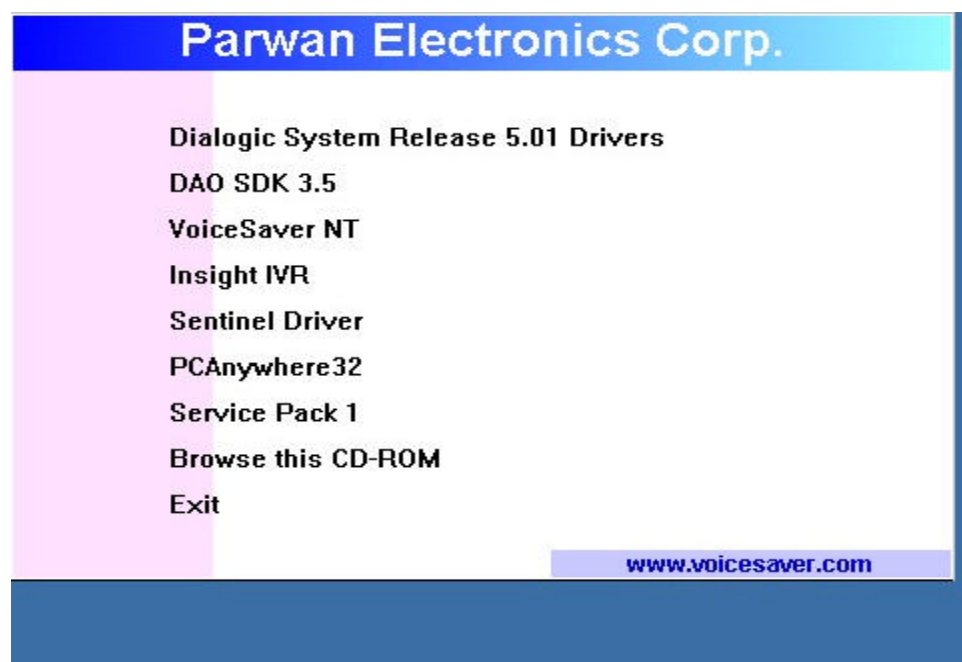

**Figure 7 - PEC Main Menu**

Parwan Electronics Corporation - Proprietary Aberdeen, NJ 07747 USA, Phone: (732) 290-1900, Fax: (732) 566-8771

**Step 2:** If your system does not automatically load the program, click the "START" button and select "RUN…". Then type "D:\INSTALL.exe" and press 'ENTER' (if your CD-ROM drive is E:\ then type "E:\INSTALL.exe" etc.)

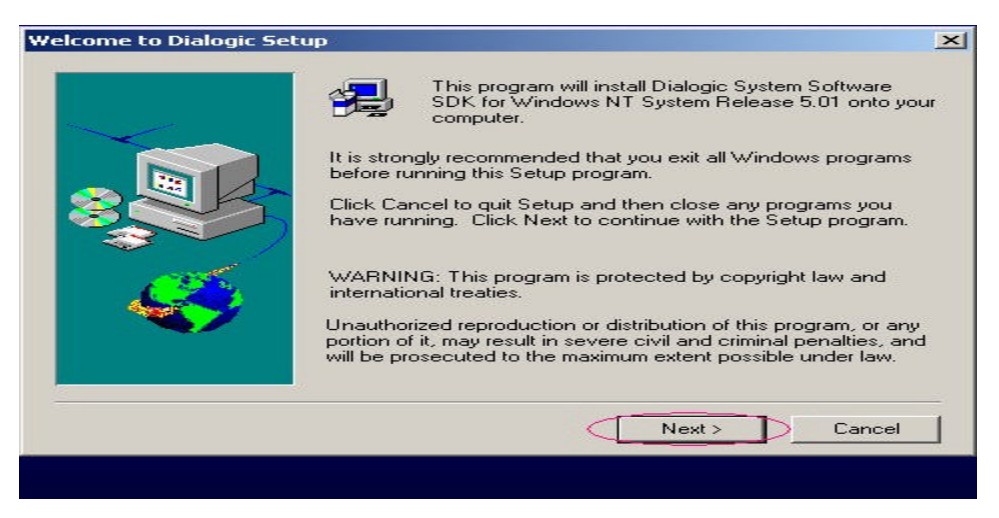

**Figure 8 - Welcome to Dialogic Setup** 

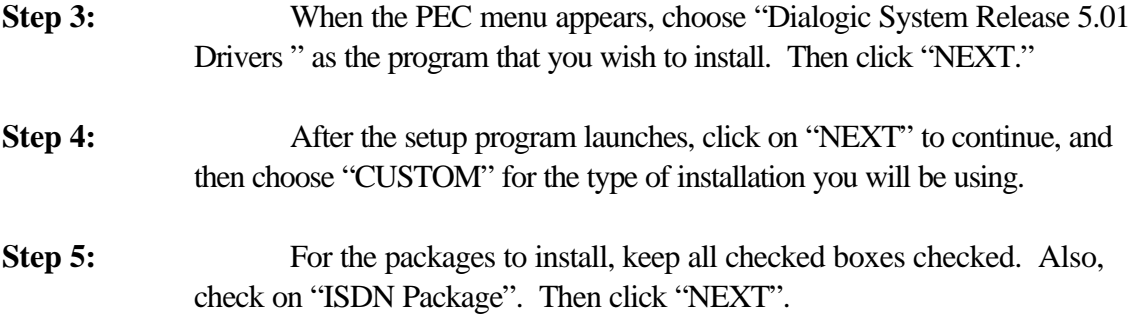

Parwan Electronics Corporation - Proprietary Aberdeen, NJ 07747 USA, Phone: (732) 290-1900, Fax: (732) 566-8771

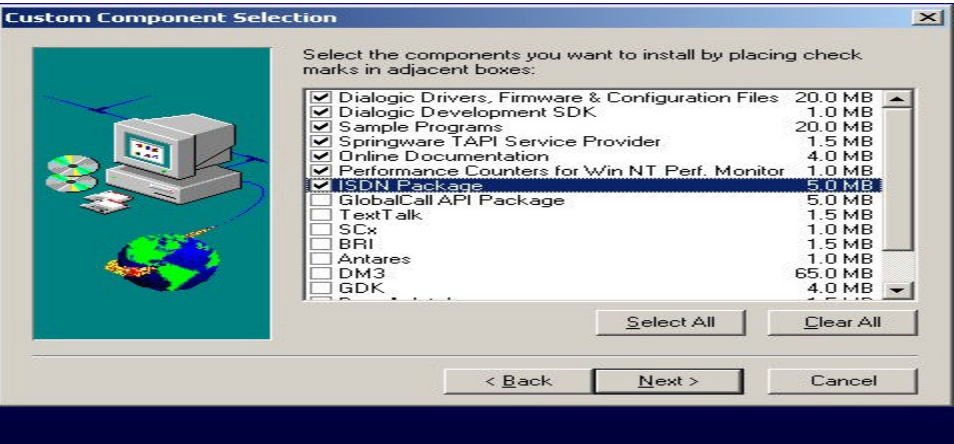

**Figure 9 – Selection of Dialogic Custom Component** 

**Step 6:** For the ISDN Protocol Options, make sure that **every** protocol is checked, by clicking Select All field and then click "NEXT".

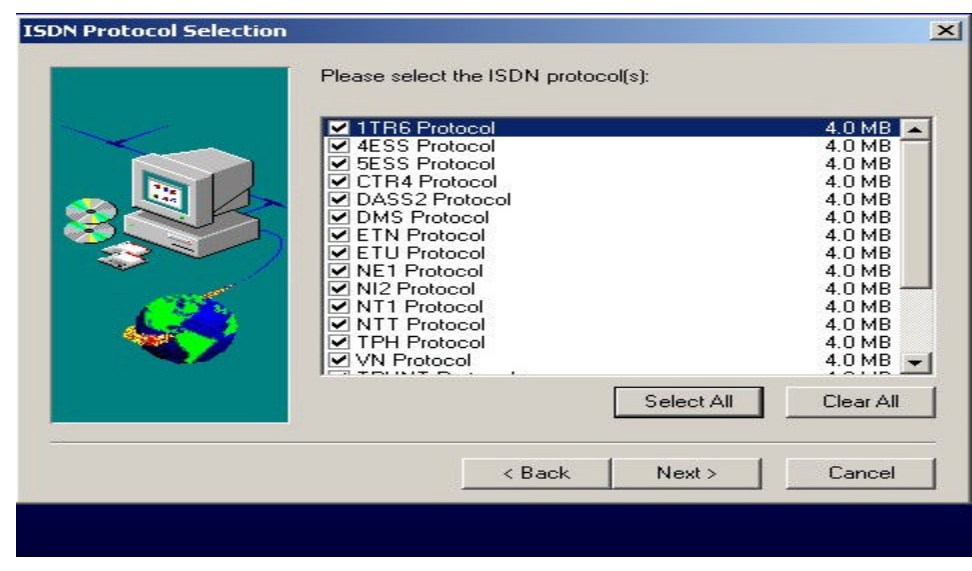

**Figure 10 – Selection of ISDN Protocol** 

**Step 7:** Choose "Install Documentation Locally" and click "NEXT".

Parwan Electronics Corporation - Proprietary Aberdeen, NJ 07747 USA, Phone: (732) 290-1900, Fax: (732) 566-8771

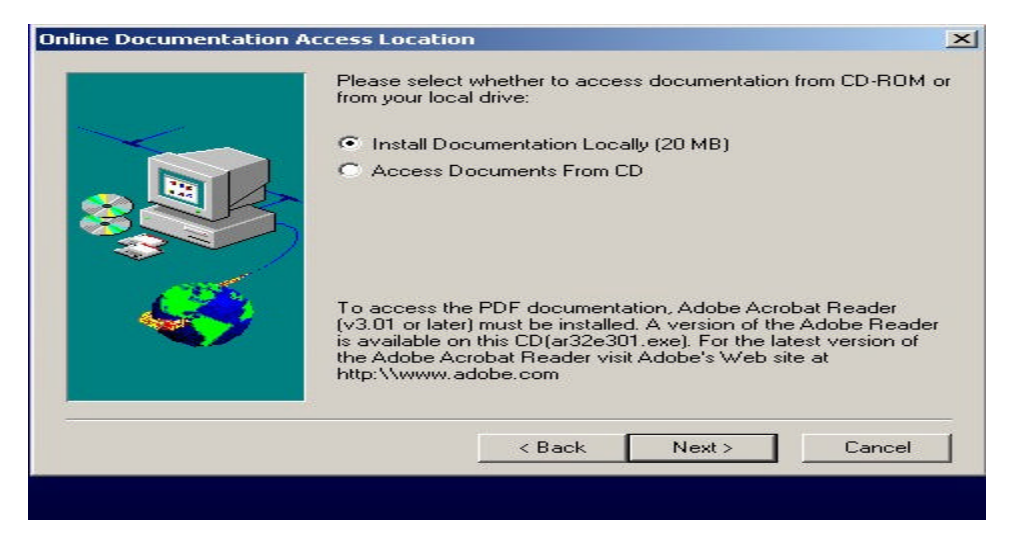

**Figure 11 - Online Documentation Access Location** 

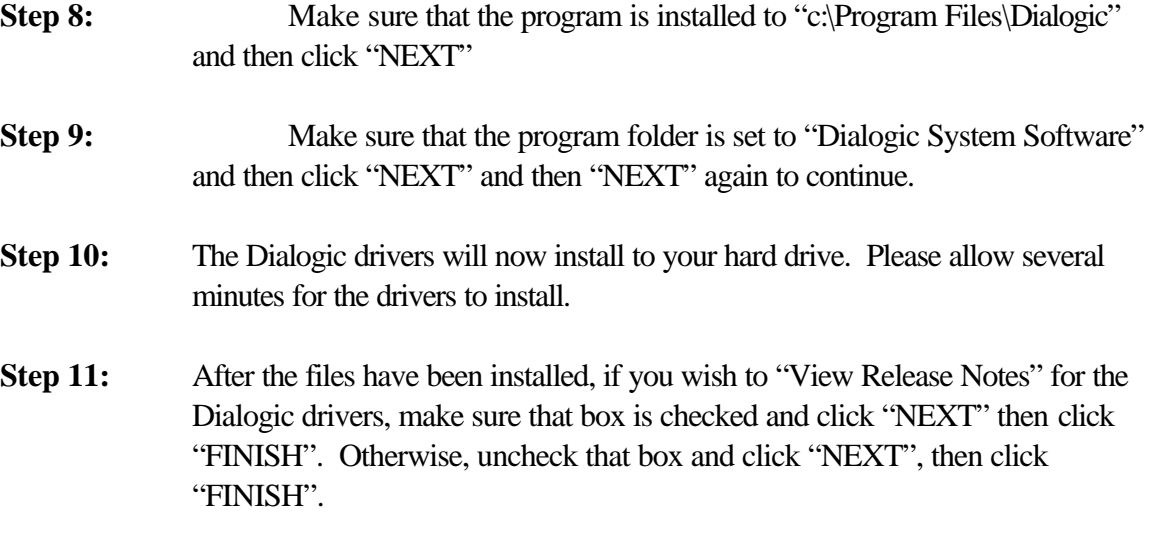

Parwan Electronics Corporation - Proprietary Aberdeen, NJ 07747 USA, Phone: (732) 290-1900, Fax: (732) 566-8771

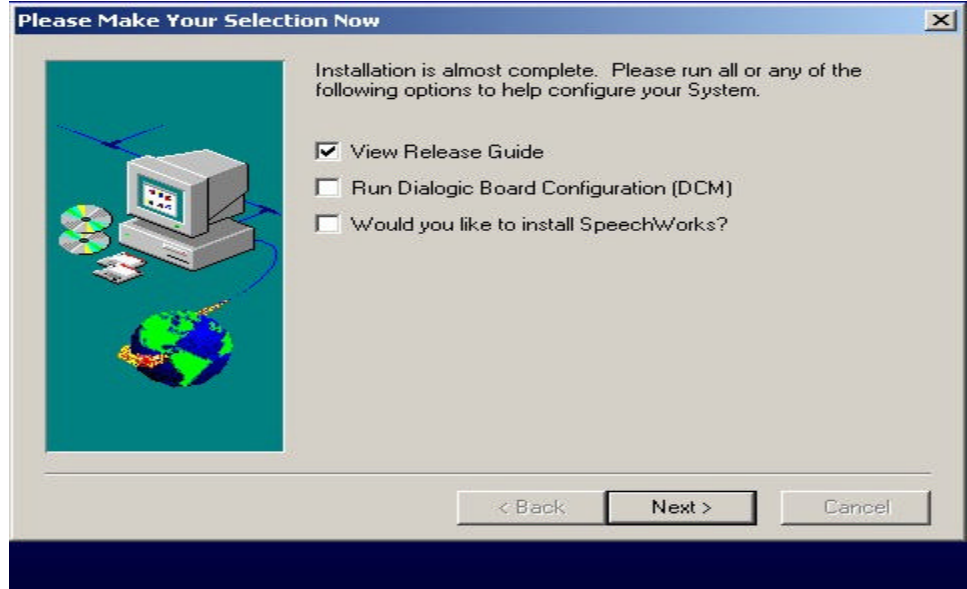

**Figure 12 – Selection of View Release Guide** 

- **Step 12:** If any dialog boxes appear asking you if you wish to install any programs, click "YES" for each of them.
- **Step 13:** Go back to PEC menu to install the other Voice Saver software.
- **NOTE:** Steps 14 –17 are only if you are installing a Dialogic Dialog/4 voice processing board.
- **Step 14:** After Windows ® 2000/XT restarts, go to "START", then "PROGRAMS", then "Dialogic System Software", then "Dialogic Configuration Manager."
- **Step 15:** After the program has loaded, go to file menu "ACTION", then to "ADD DEVICE". Choose "D/x1D" on the left, and then choose "Dialog/4" on the right. Then click on "NEXT".
- **Step 16:** Enter your board serial number included with your Dialogic board and then click "NEXT".

Parwan Electronics Corporation - Proprietary Aberdeen, NJ 07747 USA, Phone: (732) 290-1900, Fax: (732) 566-8771

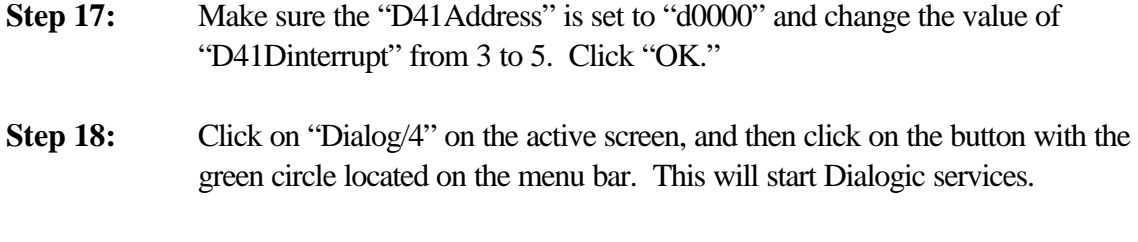

**Step 19:** To make the Dialogic drivers start automatically every time your computer is turned on, go to "SERVICE" then "STARTUP MODE" and check "AUTOMATIC" and exit the program.

The Dialogic drivers have now successfully been installed.

### **DAO SDK 3.5 (Database Access Object) Software Installation**

In order for VoiceSaver<sup>®</sup> NT to run successfully, two more things need to be installed first. The first thing that needs to be installed is the DAO (Database Access Object) drivers. This is located on the VoiceSaver<sup>®</sup> NT CD.

If you are installing all necessary software for VoiceSaver<sup>®</sup> NT at the same time then you will be automatically at PEC menu, so **Step 1** and **Step 2** are not require.

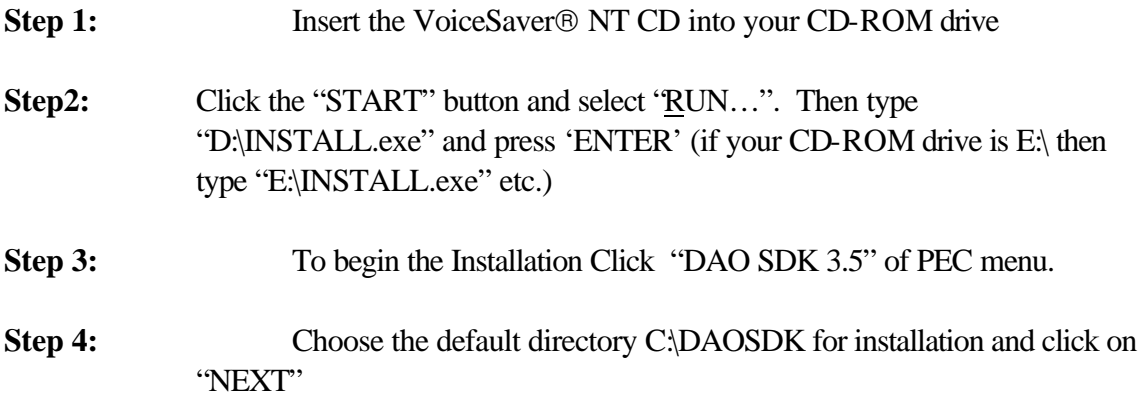

Parwan Electronics Corporation - Proprietary Aberdeen, NJ 07747 USA, Phone: (732) 290-1900, Fax: (732) 566-8771

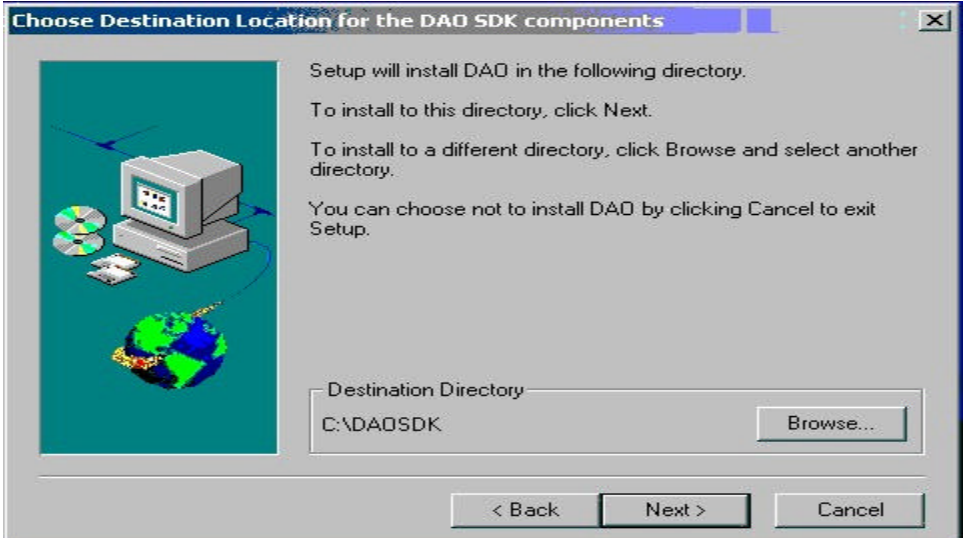

 **Figure 13 - Destination Location for the DAO SDK Components**

**Step 5:** Now choose "CUSTOM" as the type of installation and click "NEXT".

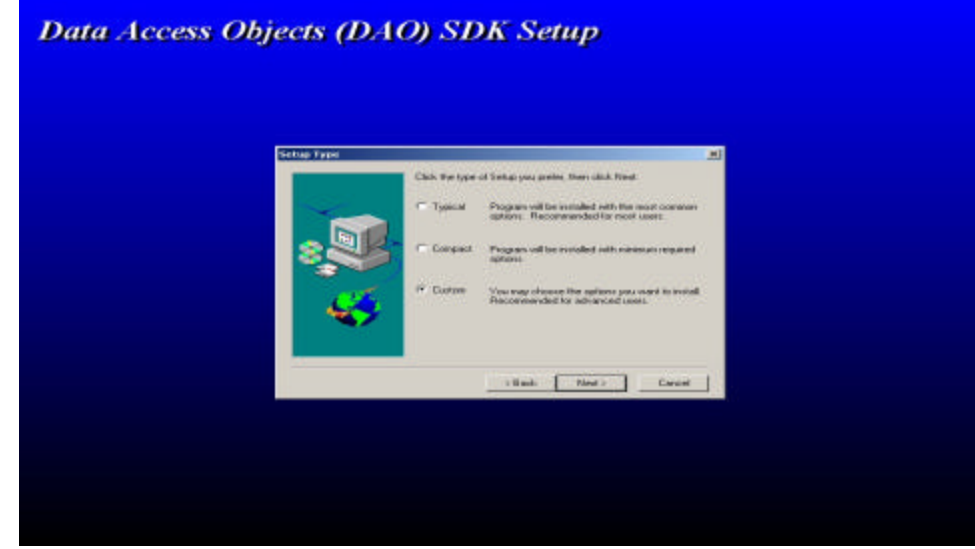

**Figure 14 - Selection of Custom option**

**Step 6:** Now you will have choose which components you which to install. **Unselect ONLY** "ODBCDirect" (there should be no checkmark next to

> Parwan Electronics Corporation - Proprietary Aberdeen, NJ 07747 USA, Phone: (732) 290-1900, Fax: (732) 566-8771

"ODBCDirect") and click "NEXT"

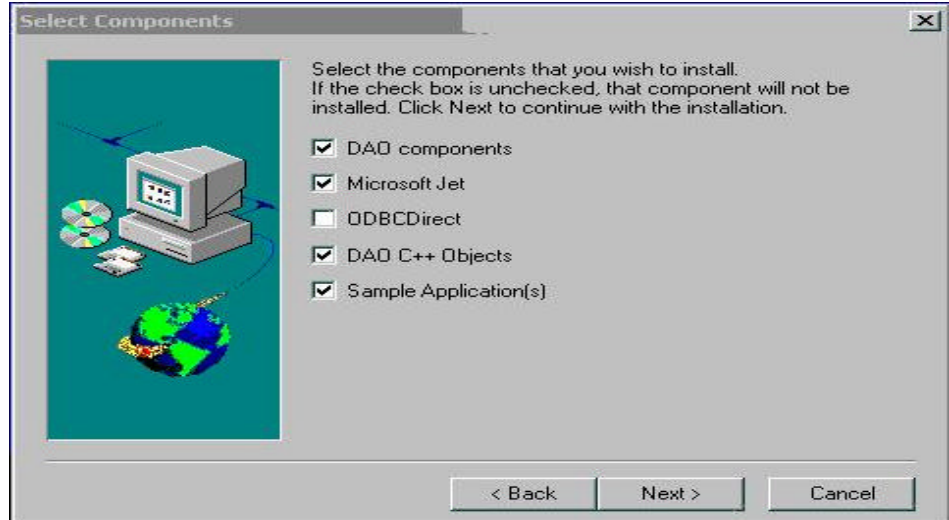

**Figure 15 - Select Component to be Install**

**Step 7:** For the next components options, leave all of the components checked and click "NEXT"

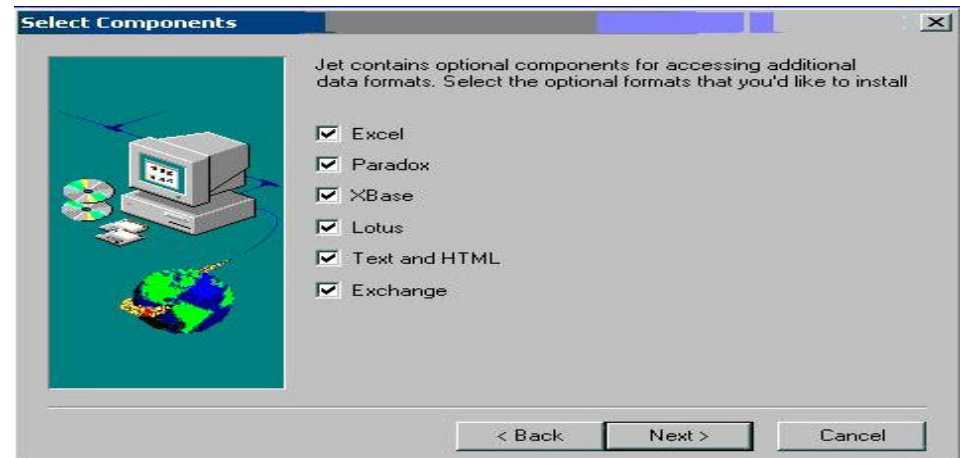

**Figure 16 - Select Data Base format**

**Step 8:** The installation should now install all necessary files. Click on

Parwan Electronics Corporation - Proprietary Aberdeen, NJ 07747 USA, Phone: (732) 290-1900, Fax: (732) 566-8771

"FINISH" when it is complete.

**Step 9:** Go back to PEC menu to install other VoiceSaver<sup>®</sup> NT software.

The setup for the DAO drivers should now be complete.

## **VoiceSaver NT Software Installation**

If you are installing all the necessary software for VoiceSaver $\circledR$  NT at the same time then you will be automatically at PEC menu, so **Step 1** and **Step 2** are not required .

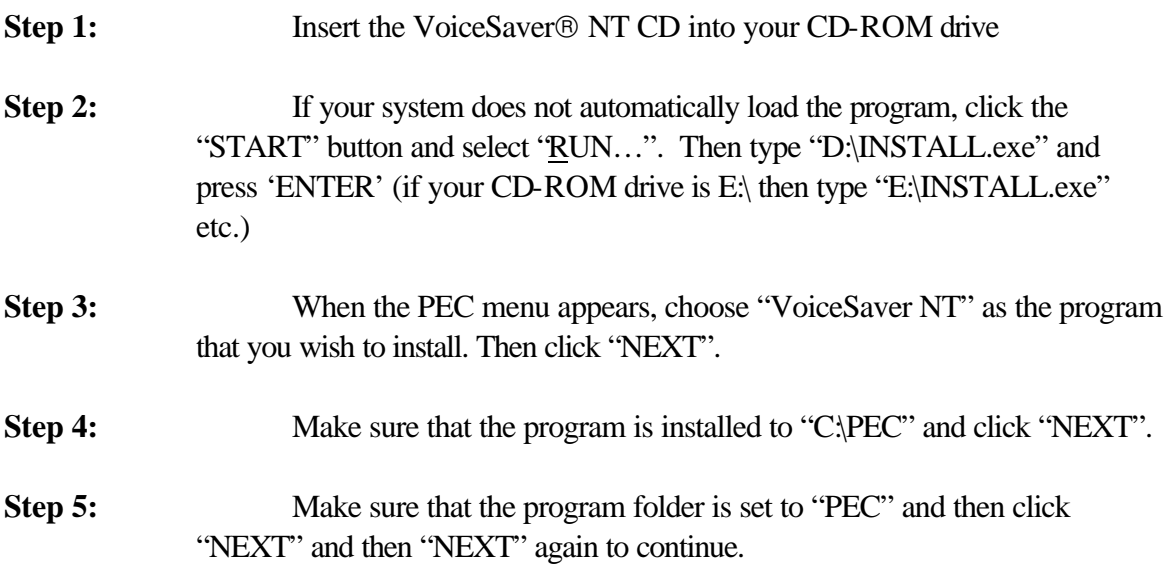

Parwan Electronics Corporation - Proprietary Aberdeen, NJ 07747 USA, Phone: (732) 290-1900, Fax: (732) 566-8771

Installing VoiceSaver<sup>®</sup> NT for Window ®2000/XT

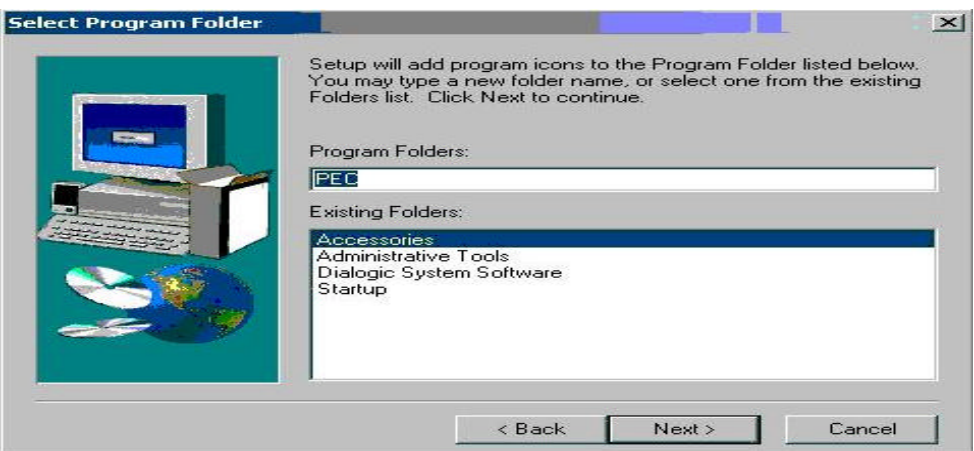

**Figure 17 – Set the Program Folder for PEC**

- **Step 6:** VoiceSaver NT will now install to your hard drive. Please allow several minutes for the drivers to install. When finish click on "OK" and then click on "YES".
- **Step 7:** After installation, a dialog box should pop up that reads, "File registration was successful." Click "OK"
- **Step 8:** Another dialog box will appear asking, "Would you like to add shortcuts to your desktop?" Click "YES." Now click "OK" which exit the installation program and bring the PEC menu in front.

VoiceSaver®NT should now be successfully installed.

#### **Sentinel Driver Installation**

If you are installing all necessary software for VoiceSaver<sup>®</sup> NT at the same time then you will be automatically at PEC menu, so **Step 1** and **Step 2** are not required.

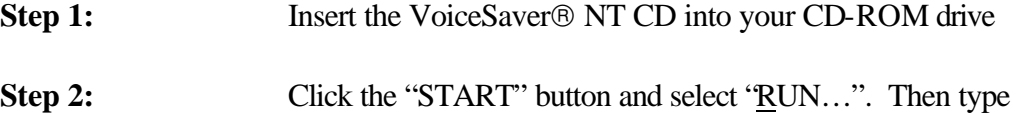

Parwan Electronics Corporation - Proprietary Aberdeen, NJ 07747 USA, Phone: (732) 290-1900, Fax: (732) 566-8771

"D:\INSTALL.exe" and press 'ENTER' (if your CD-ROM drive is E:\ then type "E:\INSTALL.exe" etc.)

**Step 3:** Click on "Sentinel Drivers" on the PEC menu

**Step 4:** When the program launches, click on "FUNCTIONS" on the menu bar and choose "Install Sentinel Driver."

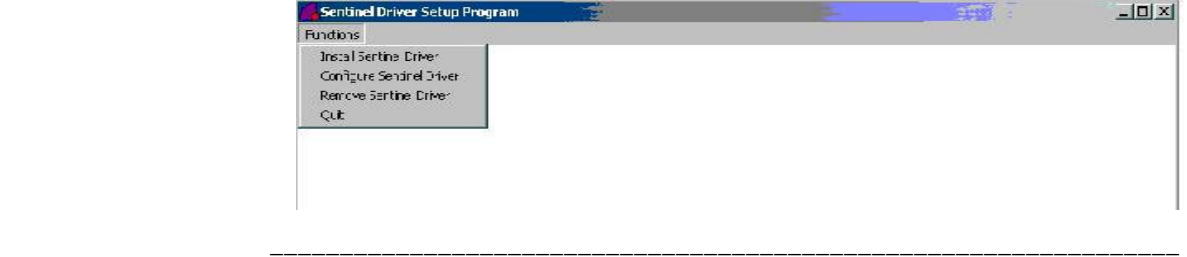

**Figure 18 - Function option from Sentinel Driver setup**

**Step 5:** Now you will be prompted to type the location of the Sentinel Drivers. Keep the default directory "D:\Sentinel\I386" or E;\Sentinel\I386 (i.e. where your CD ROM drive located) and click "OK." which exit the installation program and bring the PEC menu in front.

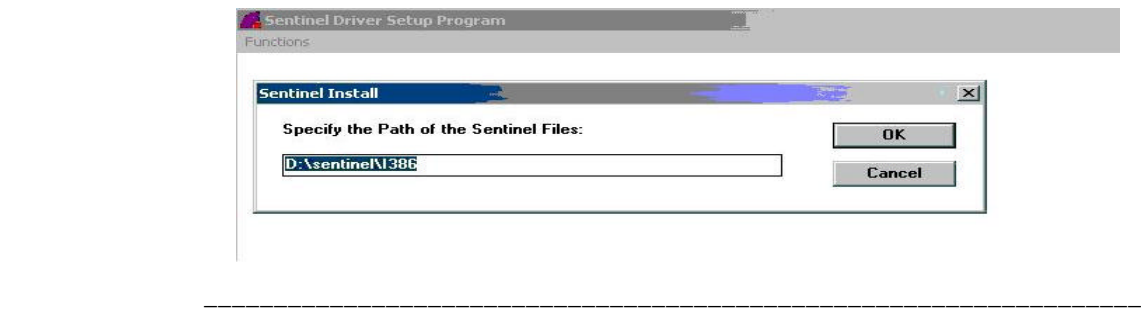

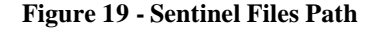

The installation of the Sentinel Drivers should now be complete.

## **Remote Support Software Installation**

Parwan Electronics Corporation - Proprietary Aberdeen, NJ 07747 USA, Phone: (732) 290-1900, Fax: (732) 566-8771

#### **Note:**

We recommend that you Purchase a copy of the pcAnywhere32 software Version 10.0 or higher for remote support a computer store or Internet.

Before you run VoiceSaver® NT, you must install PCAnywhere Software to your computer.

If you are installing all the necessary software for VoiceSaver<sup>®</sup> NT at the same time then you will be automatically at PEC menu, so **Step 1** and **Step 2** are not required.

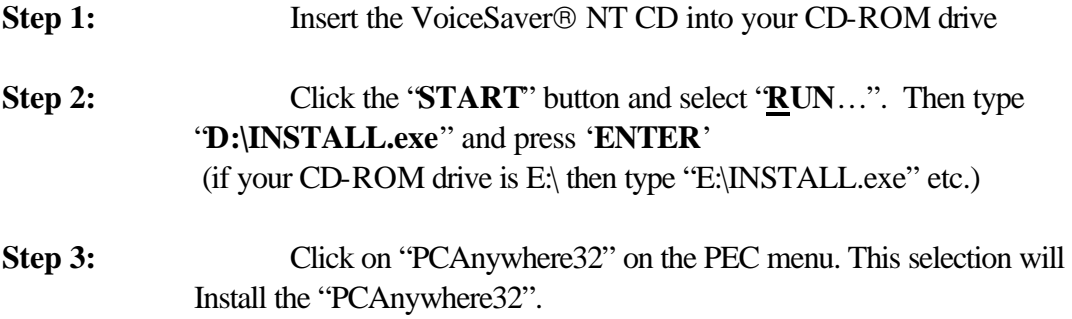

Please refer to the PCAnywhere manual for instructions on installation.

## **Window 2000 Service Pack1 Software Installation**

Before you run VoiceSaver® NT, you must install "Service Pack1" to your computer.

If you are installing all necessary software for VoiceSaver<sup>®</sup> NT at the same time then you will be automatically at PEC menu, so **Step 1** and **Step 2** are not required.

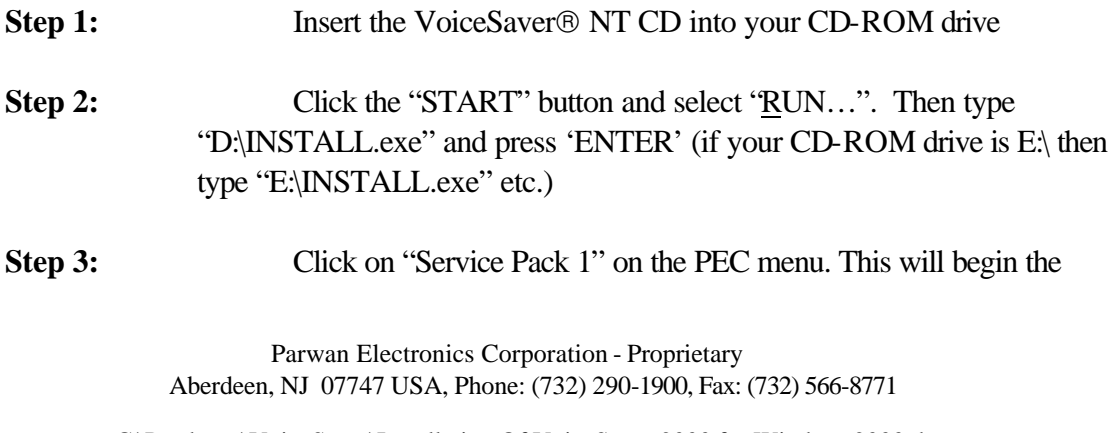

extracting files needed for software.

**Step 4:** Next screen will be license screen, Select the check box to accept the agreement and then click install. This will begin the installation and take approximately 5 minutes.

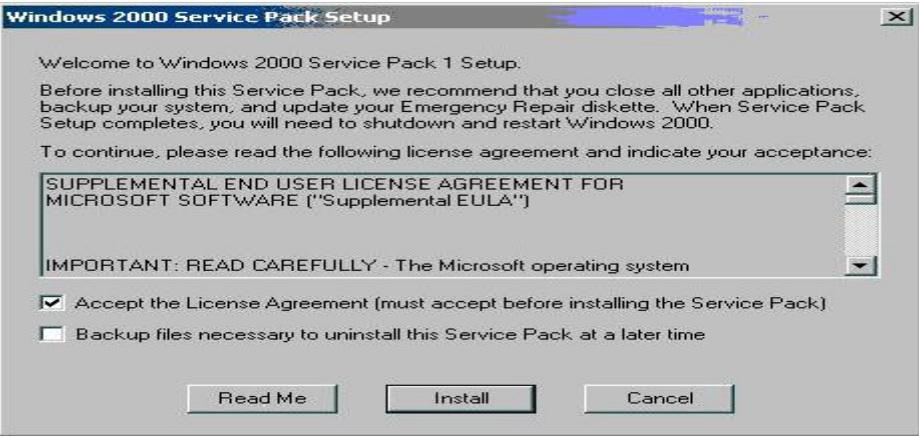

**Figure 20 - Service Pack 1 License Agreement**

**Step 5:** When installation complete remove the VoiceSaver<sup>®</sup> NT CD from CD ROM and click on Restart to restart the computer.

After your computer restart, it is recommended hat you use your window update feature, in order to keep your system update (this require internet connection and ref web site is http://windowupdate.microsoft.com/)

> Parwan Electronics Corporation - Proprietary Aberdeen, NJ 07747 USA, Phone: (732) 290-1900, Fax: (732) 566-8771

|                              | Windows Update: |                                                                                                    |
|------------------------------|-----------------|----------------------------------------------------------------------------------------------------|
| $\frac{1}{\cos \theta}$<br>ă | Programs        | Updates your system with new Windows features, device<br>drivers, and system updates available from Microsoft. |
|                              | Documents       | ь                                                                                                    |
| <b>S2000 Pro</b>             | Settings        | ٠                                                                                                    |
|                              | Search          | ▶                                                                                                    |
|                              | Help            |                                                                                                    |
| 724                          | Run             |                                                                                                    |
| <b>Dabri</b>                 | Shut Down       |                                                                                                    |
| <b>Start</b>                 | ا پاک<br>ا      |                                                                                                    |

**Figure 21 - Option for Windows Update**

Now that all necessary drivers are installed, VoiceSaver<sup>®</sup> NT can be launched.

## **Running VoiceSaverâ NT**

After all necessary drivers/software are installed, VoiceSaver®NT can be launched.

To launch VoiceSaver<sup>®</sup> NT, click on the icon on your desktop. However, please refer to the VoiceSaver<sup>®</sup> NT User's Manual before you use the program.

### **Backup Procedure**

Following modification are required in bb.bat file (located in C:\PEC) to take backup of your data

xcopy master.dat f:\pec where f:\pec is destination folder so set/correct your destination folder path accordingly

xcopy \*.lst f:\pec /d where f:\pec is destination folder so set/correct your destination folder path accordingly

> Parwan Electronics Corporation - Proprietary Aberdeen, NJ 07747 USA, Phone: (732) 290-1900, Fax: (732) 566-8771

xcopy .\int f:\pec\int /d where f:\pec\int is destination folder so set/correct your destination folder path accordingly

xcopy .\int2 f:\pec\int2 /d where f:\pec\int2 is destination folder so set/correct your destination folder path accordingly

xcopy .\int3 f:\pec\int3 /d where f:\pec\int3 is destination folder so set/correct your destination folder path accordingly

xcopy . $\qquad$  f: $\peckgrp$  /d where f:\pec\grp is destination folder so set/correct your destination folder path accordingly

xcopy .\name f:\pec\name /d where f:\pec\name is destination folder so set/correct your destination folder path accordingly

xcopy .\schedules f:\pec\schedules /d where f:\pec\schedules is destination folder so set/correct your destination folder path accordingly

## **Maintenance**

For maintenance such as clean up, backup etc. it is recommended to you **run** Window 2000 "**at**" **command at appropriate time**.

Brief description of "at" command is as follow

"**at**" is Lists scheduled commands or schedules commands and programs to run on a computer at a specified time and date. The Schedule service must be running to use the "**at"** command.

#### **/every:** date[**...**]

Runs the command on every specified day or days of the week or month (for example, every Thursday, or the third day of every month). Specify *date* as one or more days of the week (M,T,W,Th,F,S,Su) or one or more days of the month (using numbers 1 through 31). Separate multiple date entries with commas. If *date* is omitted, the current day of the month is assumed.

> Parwan Electronics Corporation - Proprietary Aberdeen, NJ 07747 USA, Phone: (732) 290-1900, Fax: (732) 566-8771

For example following option with "at" command run the bb.bat file (located on "C:\PEC" directory) at 3.00 on every day i.e. Monday, Tuesday, Wednesday, Thursday, Friday, Saturday, Sunday

**at** 3:00 /every: M, T, W, Th, F, F, S, Su "C:\PEC\bb.dat"

Parwan Electronics Corporation - Proprietary Aberdeen, NJ 07747 USA, Phone: (732) 290-1900, Fax: (732) 566-8771

## **Index**

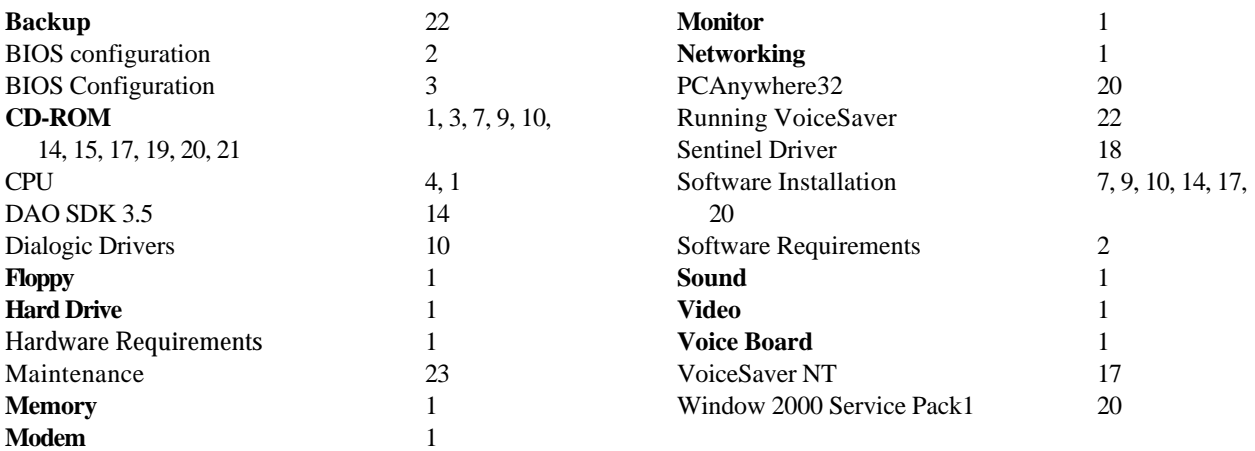

Parwan Electronics Corporation - Proprietary Aberdeen, NJ 07747 USA, Phone: (732) 290-1900, Fax: (732) 566-8771